# "How to register Volunteer on Vidyanjali Portal" (User Manual for Schools/BRCs/CRCs/DIETs)

Department of School Education & Literacy

Ministry of Education

#### Govt. of India

## Step-1: Visit to the Vidyanjali portal, available at *vidyanjali.education.gov.in*

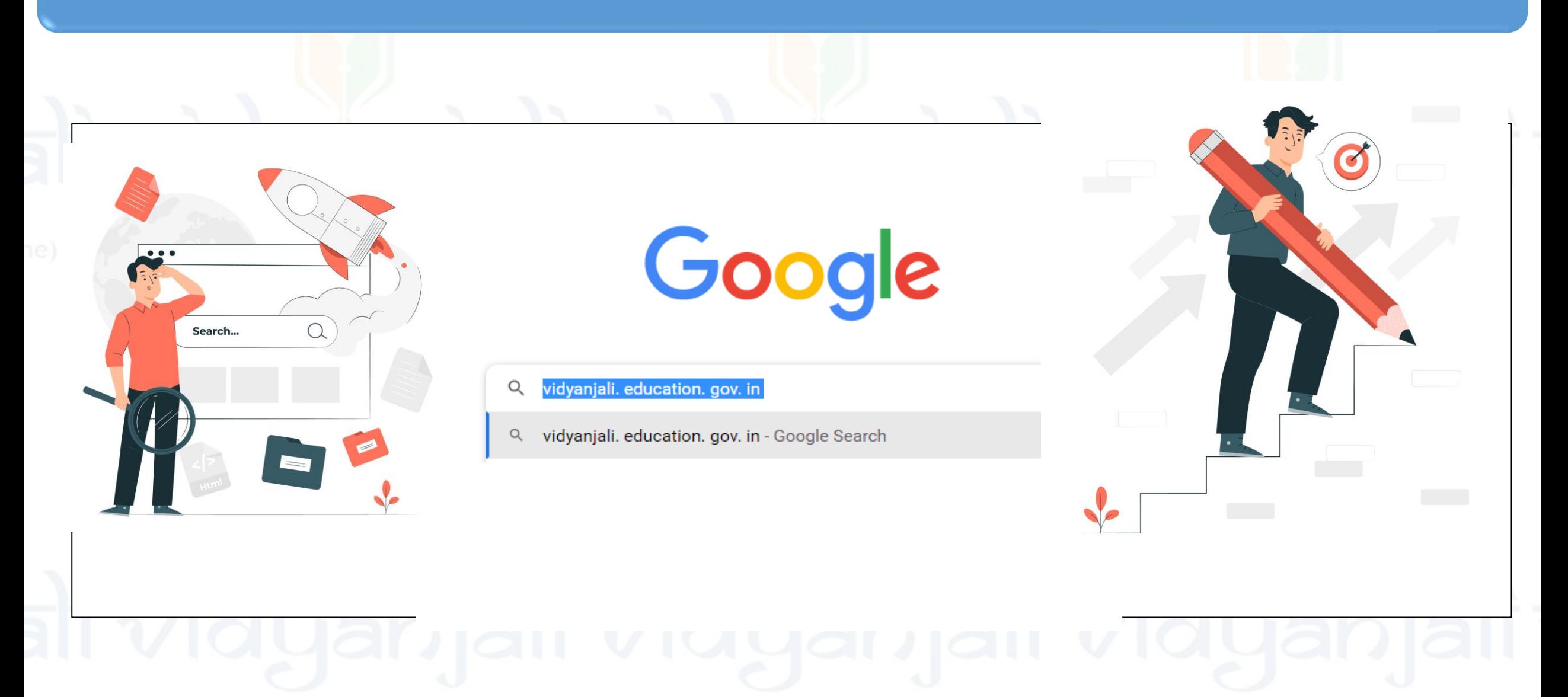

### Step-2: Click on "Log-in" Button in Menu Right Sidebar

#### **Department of School Education & Literacy** Ministry of Education

Government of India

About Vidyanjali

**State Initiatives** Contribute

Search School

Guidelines User Manual

# Welcome to Vidyanjali - A School **Volunteer Programme**

**Become a Volunteer** 

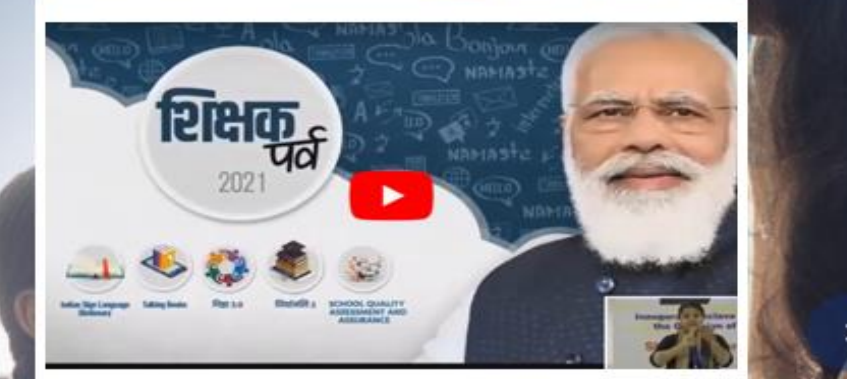

**Inauguration of Vidyanjali portal by** Hon'ble Prime Minister of India on the occasion of Shikshak Parv 2021

**Shri Narend** Speaker/Headphone (Realtek(R) Audio): M

 $\wedge$  ENG  $\Box_0^0$  dx 10 01-08-20

Login

### Step-3: Click on "Volunteer Registration" icon in the New User Registration Tab

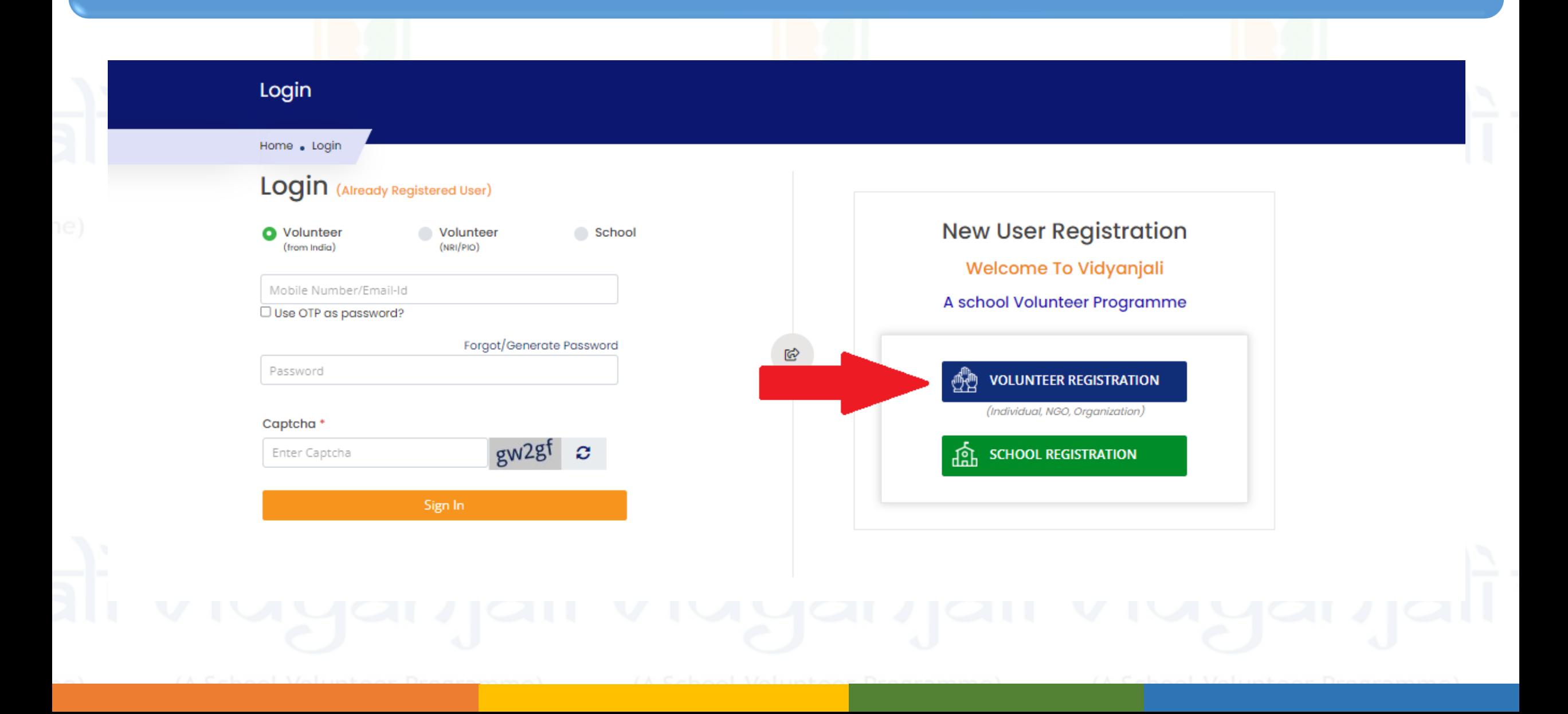

# Step-4: Click on "Register" and fill the necessary details such as Name/Email ID/Contact Number

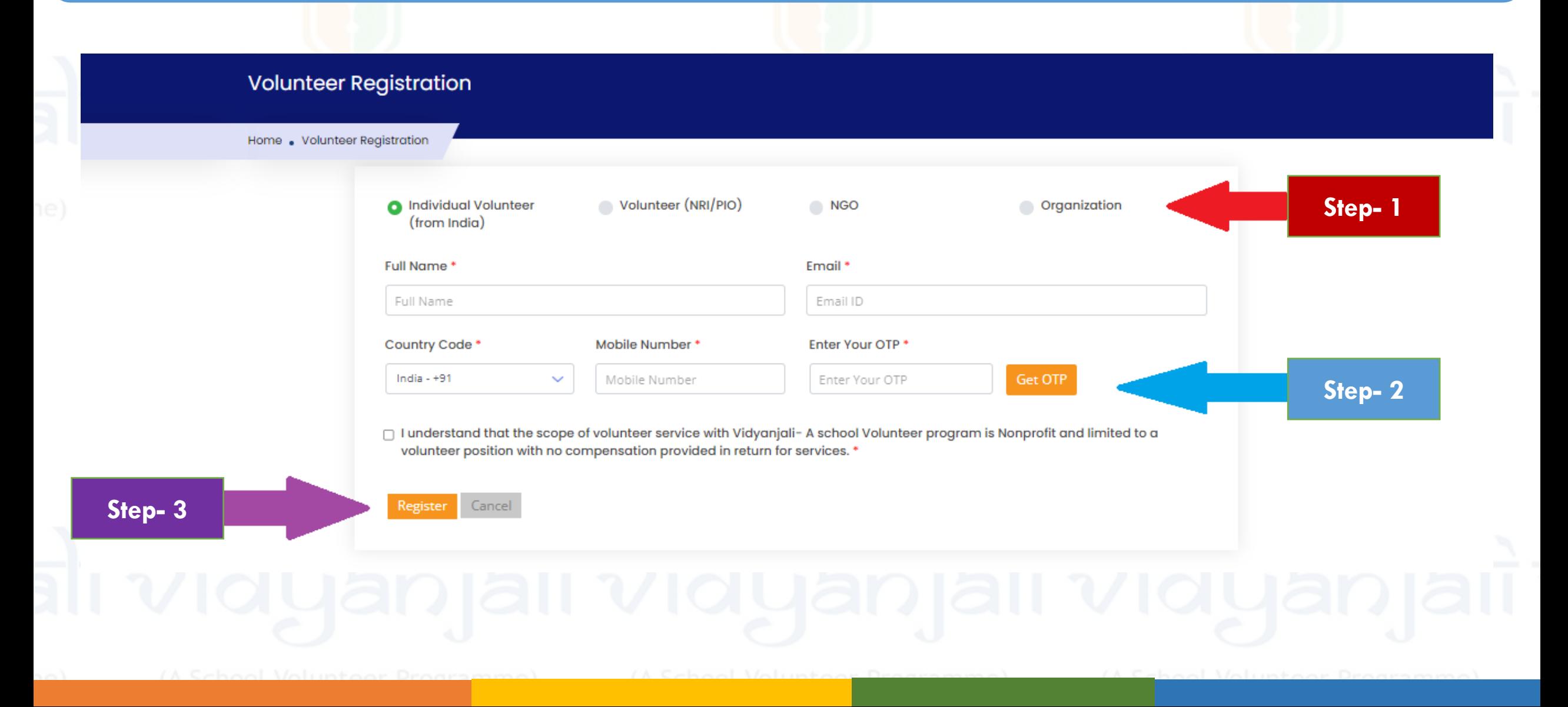

# Step-5: Go Back to the " Log-in" tab and enter the contact number then click on "Get OTP"

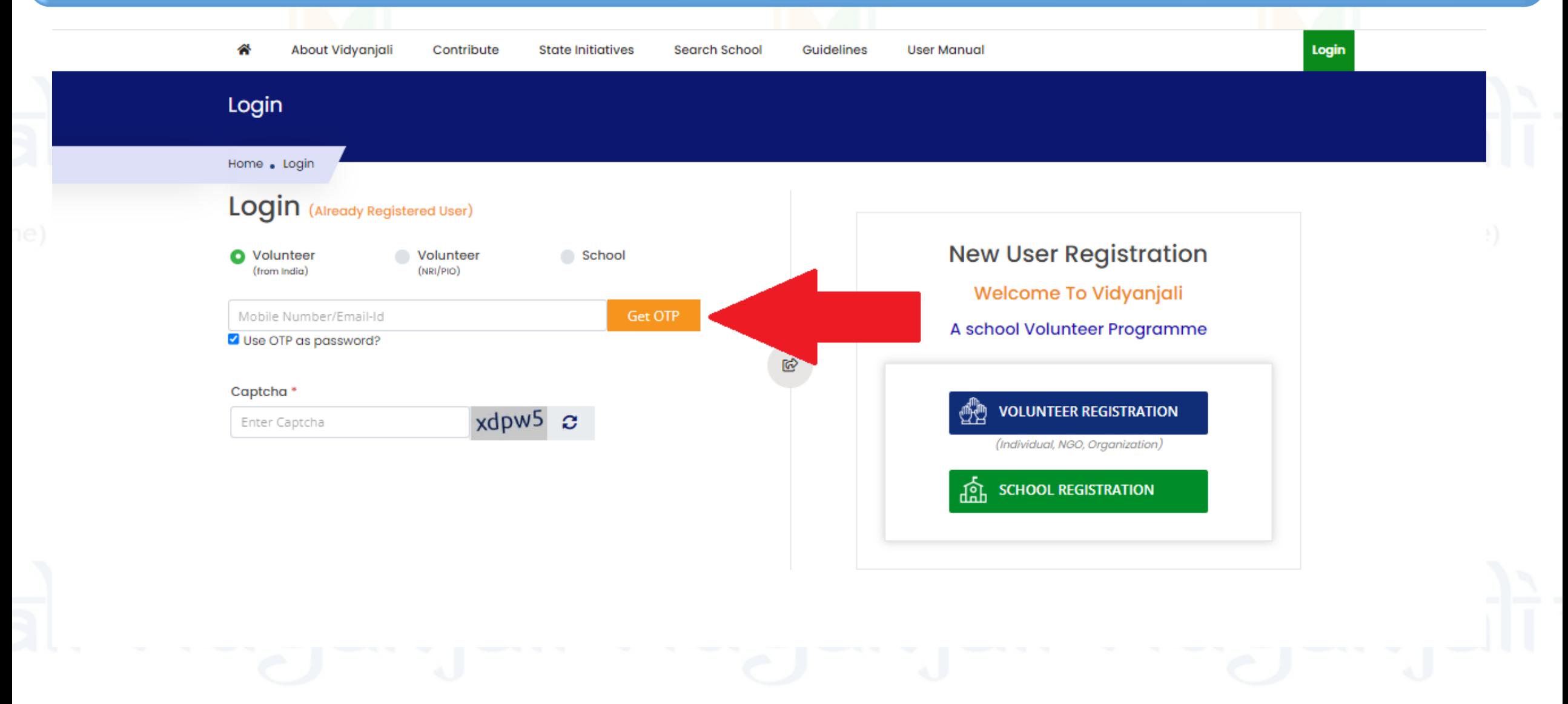

### Step-6: Enter "OTP" and "Captcha code" then click on sign-in tab

![](_page_6_Figure_1.jpeg)

# Step-7: Create your profile (Fill all the required details & click on submit)

![](_page_7_Picture_4.jpeg)

### Step-8: Click on "Contribute" tab & choose any of the four options from dropdown

![](_page_8_Figure_1.jpeg)

# Step-9: Click on "Participate Now" for contributing in assets/material or service activity request

![](_page_9_Figure_1.jpeg)

# Step-10: Click on any of the box (as per your choice of contribution) to see all the requests related to the subject

![](_page_10_Picture_48.jpeg)

# Step-11: Click on "Contribute" from any of the live requests. You can also search the requests of your own preferred schools from the box no 1

![](_page_11_Picture_63.jpeg)

\*In case your desired school / Contribution is not available, you can search your desired school to show your interest for assisting school with Contribution. All Schools

![](_page_11_Picture_64.jpeg)

# Step-12: Enter the contributing items' quantity and click on submit & Go back to your Dashboard to track or withdraw the requests

![](_page_12_Figure_1.jpeg)

## Step-13: Click on your "in progress activity" to track or withdraw the requests

![](_page_13_Picture_37.jpeg)

Thank You!